# **StrataCS Communication Server**

**Release 6**

**Digital Telephone User Guide**

#### **Publication Information**

Toshiba America Information Systems, Inc., Digital Solution Division, reserves the right, without prior notice, to revise this information publication for any reason, including, but not limited to, utilization of new advances in the state of technical arts or to simply change the design of this document.

Further, Toshiba America Information Systems, Inc., Digital Solutions Division, also reserves the right, without prior notice, to make such changes in equipment design or components as engineering or manufacturing methods may warrant.

SCS-UG-DKTR6-VA

Version A, April 2004

#### **© Copyright 2004 Toshiba America Information Systems, Inc. Digital Solution Division**

All rights reserved. No part of this manual, covered by the copyrights hereon, may be reproduced in any form or by any means—graphic, electronic, or mechanical, including recording, taping, photocopying, or information retrieval systems—without express written permission of the publisher of this material.

Strata is a registered trademark of Toshiba Corporation. Stratagy is a registered trademark of Toshiba America Information Systems, Inc.

Trademarks, registered trademarks, and service marks are the property of their respective owners.

#### TOSHIBA AMERICA INFORMATION SYSTEMS, INC. (**"**TAIS**"**) Digital Solutions Division License Agreement

IMPORTANT: THIS LICENSE AGREEMENT ("AGREEMENT") IS A LEGAL AGREEMENT BETWEEN YOU ("YOU") AND TAIS. CAREFULLY READ THIS LICENSE AGREEMENT. USE OF ANY SOFTWARE OR ANY RELATED INFORMATION (COLLECTIVELY, "SOFTWARE") INSTALLED ON OR SHIPPED WITH A TAIS TELECOMMUNICATION SYSTEM PRODUCT OR OTHERWISE MADE AVAILABLE TO YOU BY TAIS IN WHATEVER FORM OR MEDIA, WILL CONSTITUTE YOUR ACCEPTANCE OF THESE TERMS, UNLESS SEPARATE TERMS ARE PROVIDED BY THE SOFTWARE SUPPLIER. IF YOU DO NOT AGREE WITH THE TERMS OF THIS LICENSE AGREEMENT, DO NOT INSTALL, COPY OR USE THE SOFTWARE AND PROMPTLY RETURN IT TO THE LOCATION FROM WHICH YOU OBTAINED IT IN ACCORDANCE WITH APPLICABLE RETURN POLICIES. EXCEPT AS OTHERWISE AUTHORIZED IN WRITING BY TAIS, THIS SOFTWARE IS LICENSED FOR DISTRIBUTION ONLY TO END-USERS PURSUANT TO THIS LICENSE AGREEMENT.

1. License Grant. The Software is not sold; it is licensed upon payment of applicable charges. TAIS grants to you a personal, non-transferable and non-exclusive right to use the copy of the Software provided under this License Agreement. You agree you will not copy the Software except as necessary to use it on one TAIS system at a time at one location. Modifying, translating, renting, copying, distributing, transferring or assigning all or part of the Software, or any rights granted hereunder, to any other persons and removing any proprietary notices, labels or marks from the Software is strictly prohibited; You agree violation of such restrictions will cause irreparable harm to TAIS and provide grounds for injunctive relief, without notice, against You or any other person in possession of the Software. You and any other person whose possession of the software violates this License Agreement shall promptly surrender possession of the Software to TAIS, upon demand. Furthermore, you hereby agree not to create derivative works based on the Software. TAIS reserves the right to terminate this license and to immediately repossess the software in the event that You or any other person violates this License Agreement.

2. Intellectual Property. You acknowledge that no title to the intellectual property in the Software is transferred to you. You further acknowledge that title and full ownership rights to the Software will remain the exclusive property of TAIS and/or its suppliers, and you will not acquire any rights to the Software, except the license expressly set forth above. You will not remove or change any proprietary notices contained in or on the Software. The Software is protected under US patent, copyright, trade secret, and/or other proprietary laws, as well as international treaties. Any transfer, use, or copying of the software in violation of the License Agreement constitutes copyright infringement. You are hereby on notice that any transfer, use, or copying of the Software in violation of this License Agreement constitutes a willful infringement of copyright.

3. No Reverse Engineering. You agree that you will not attempt, and if you employ employees or engage contractors, you will use your best efforts to prevent your employees and contractors from attempting to reverse compile, reverse engineer, modify, translate or disassemble the Software in whole or in part. Any failure to comply with the above or any other terms and conditions contained herein will result in the automatic termination of this license and the reversion of the rights granted hereunder back to TAIS.

4. Limited Warranty. THE SOFTWARE IS PROVIDED "AS IS" WITHOUT WARRANTY OF ANY KIND. TO THE MAXIMUM EXTENT PERMITTED BY APPLICABLE LAW, TAIS AND ITS SUPPLIERS DISCLAIM ALL WARRANTIES WITH REGARD TO THE SOFTWARE, EITHER EXPRESS OR IMPLIED, INCLUDING, BUT NOT LIMITED TO, THE WARRANTY OF NON-INFRINGEMENT OF THIRD PARTY RIGHTS, THE WARRANTY OF YEAR 2000 COMPLIANCE, AND THE IMPLIED WARRANTIES OF MERCHANTABILITY AND FITNESS FOR A PARTICULAR PURPOSE. THE ENTIRE RISK AS TO THE QUALITY AND PERFORMANCE OF THE SOFTWARE IS WITH YOU. NEITHER TAIS NOR ITS SUPPLIERS WARRANT THAT THE FUNCTIONS CONTAINED IN THE SOFTWARE WILL MEET YOUR REQUIREMENTS OR THAT THE OPERATION OF THE SOFTWARE WILL BE UNINTERRUPTED OR ERROR-FREE. HOWEVER, TAIS WARRANTS THAT ANY MEDIA ON WHICH THE SOFTWARE IS FURNISHED IS FREE FROM DEFECTS IN MATERIAL AND WORKMANSHIP UNDER NORMAL USE FOR A PERIOD OF NINETY (90) DAYS FROM THE DATE OF DELIVERY TO YOU.

5. Limitation Of Liability. TAIS' ENTIRE LIABILITY AND YOUR SOLE AND EXCLUSIVE REMEDY UNDER THIS LICENSE AGREEMENT SHALL BE AT TAIS' OPTION REPLACEMENT OF THE MEDIA OR REFUND OF THE PRICE PAID. TO THE MAXIMUM EXTENT PERMITTED BY APPLICABLE LAW, IN NO EVENT SHALL TAIS OR ITS SUPPLIERS BE LIABLE TO YOU FOR ANY CONSEQUENTIAL, SPECIAL, INCIDENTAL OR INDIRECT DAMAGES FOR PERSONAL INJURY, LOSS OF BUSINESS PROFITS, BUSINESS INTERRUPTION, LOSS OF BUSINESS INFORMATION/DATA, OR ANY OTHER PECUNIARY LOSS OF ANY KIND ARISING OUT OF THE USE OR INABILITY TO USE THE SOFTWARE, EVEN IF TAIS OR ITS SUPPLIER HAS BEEN ADVISED OF THE POSSIBILITY OF SUCH DAMAGES. IN NO EVENT SHALL TAIS OR ITS SUPPLIERS BE LIABLE FOR ANY CLAIM BY A THIRD PARTY.

6. State/Jurisdiction Laws. SOME STATES/JURISDICTIONS DO NOT ALLOW THE EXCLUSION OF IMPLIED WARRANTIES OR LIMITATIONS ON HOW LONG AN IMPLIED WARRANTY MAY LAST, OR THE EXCLUSION OR LIMITATION OF INCIDENTAL OR CONSEQUENTIAL DAMAGES, SO SUCH LIMITATIONS OR EXCLUSIONS MAY NOT APPLY TO YOU. THIS LIMITED WARRANTY GIVES YOU SPECIFIC RIGHTS AND YOU MAY ALSO HAVE OTHER RIGHTS WHICH VARY FROM STATE/JURISDICTION TO STATE/JURISDICTION.

7. Export Laws. This License Agreement involves products and/or technical data that may be controlled under the United States Export Administration Regulations and may be subject to the approval of the United States Department of Commerce prior to export. Any export, directly or indirectly, in contravention of the United States Export Administration Regulations, or any other applicable law, regulation or order, is prohibited.

8. Governing Law. This License Agreement will be governed by the laws of the State of California, United States of America, excluding its conflict of law provisions.

9. United States Government Restricted Rights. The Software is provided with Restricted Rights. Use, duplication, or disclosure by the United States Government, its agencies and/or instrumentalities is subject to restrictions as set forth in subparagraph (c)(1)(ii) of The Rights in Technical Data and Computer Software Clause at DFARS 252.227-7013 (October 1988) or subparagraphs (c)(1) and (2) of the Commercial Computer Software - Restricted Rights at 48 CFR 52.227-19, as applicable.

10. Severability. If any provision of this License Agreement shall be held to be invalid, illegal or unenforceable, the validity, legality and enforceability of the remaining provisions hereof shall not in any way be affected or impaired.

11. No Waiver. No waiver of any breach of any provision of this License Agreement shall constitute a waiver of any prior, concurrent or subsequent breach of the same or any other provisions hereof, and no waiver shall be effective unless made in writing and signed by an authorized representative of the waiving party.

YOU ACKNOWLEDGE THAT YOU HAVE READ THIS LICENSE AGREEMENT AND THAT YOU UNDERSTAND ITS PROVISIONS. YOU AGREE TO BE BOUND BY ITS TERMS AND CONDITIONS. YOU FURTHER AGREE THAT THIS LICENSE AGREEMENT CONTAINS THE COMPLETE AND EXCLUSIVE AGREEMENT BETWEEN YOU AND TAIS AND SUPERSEDES ANY PROPOSAL OR PRIOR AGREEMENT, ORAL OR WRITTEN, OR ANY OTHER COMMUNICATION RELATING TO THE SUBJECT MATTER OF THIS LICENSE AGREEMENT.

Toshiba America Information Systems, Inc.

9740 Irvine Boulevard Irvine, California 92618-1697 United States of America

 $\frac{1}{2}$ SSD 081601

## **Contents**

#### **Introduction**

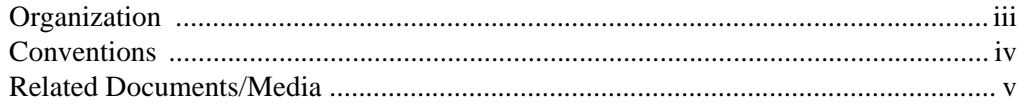

#### **Chapter 1 - The Grand Tour**

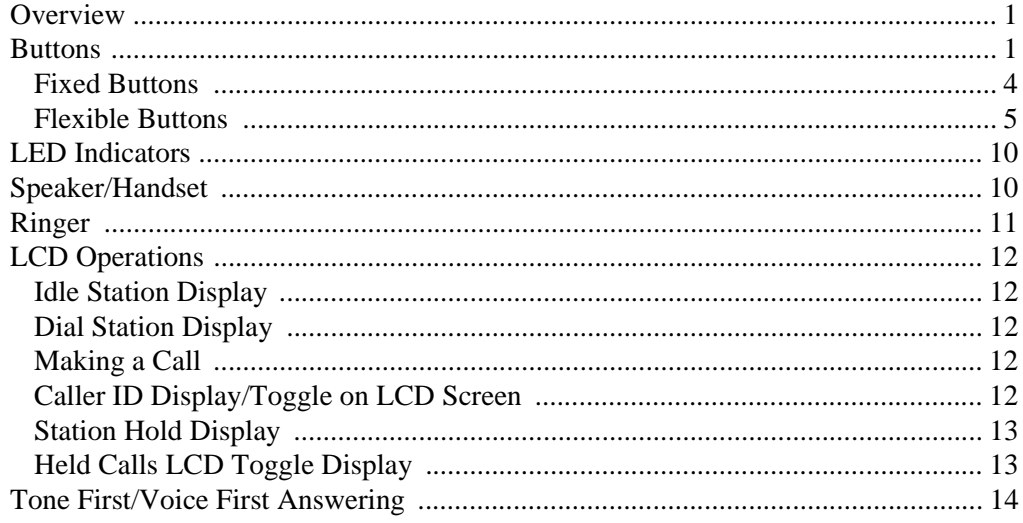

#### **Chapter 2 - Features**

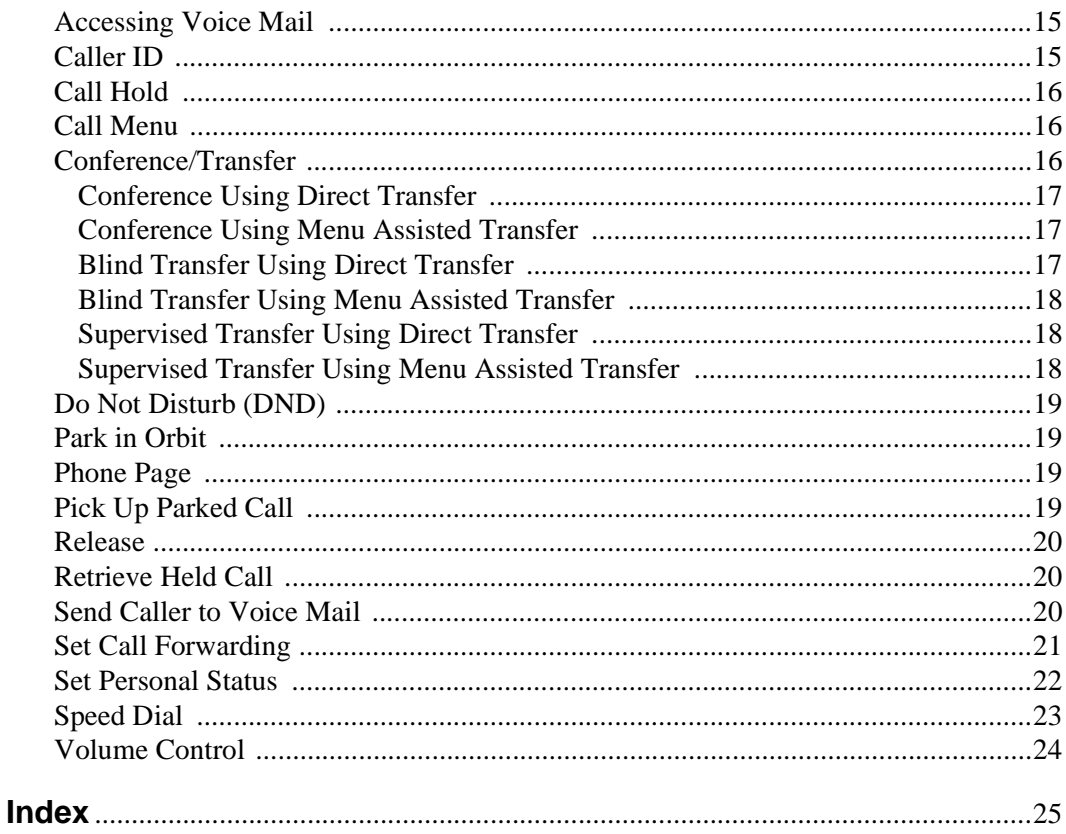

## <span id="page-6-0"></span>**Introduction**

This guide describes how to use the Strata DK 3000/2000-series digital telephones for Strata CS systems and how these phones operate in a Strata CS environment.

**Important!** *To use this guide you must have Strata CS Release 5.0 software or higher.*

Models covered in this user guide include digital telephones equipped with a Liquid Crystal Display (LCD) and/or speakerphone. Functional descriptions of keyset buttons, LED lights, and LCD display are provided.

### <span id="page-6-1"></span>**Organization**

This guide is divided as follows:

- **• Chapter 1 The Grand Tour** gives you an overview of the phones and functional descriptions of the feature buttons, LED indicators, LCD operations and speaker/ handset functions.
- **• Chapter 2 Features** provides instructions on using the many features of the digital phone.
- **• Index**

## <span id="page-7-1"></span><span id="page-7-0"></span>**Conventions**

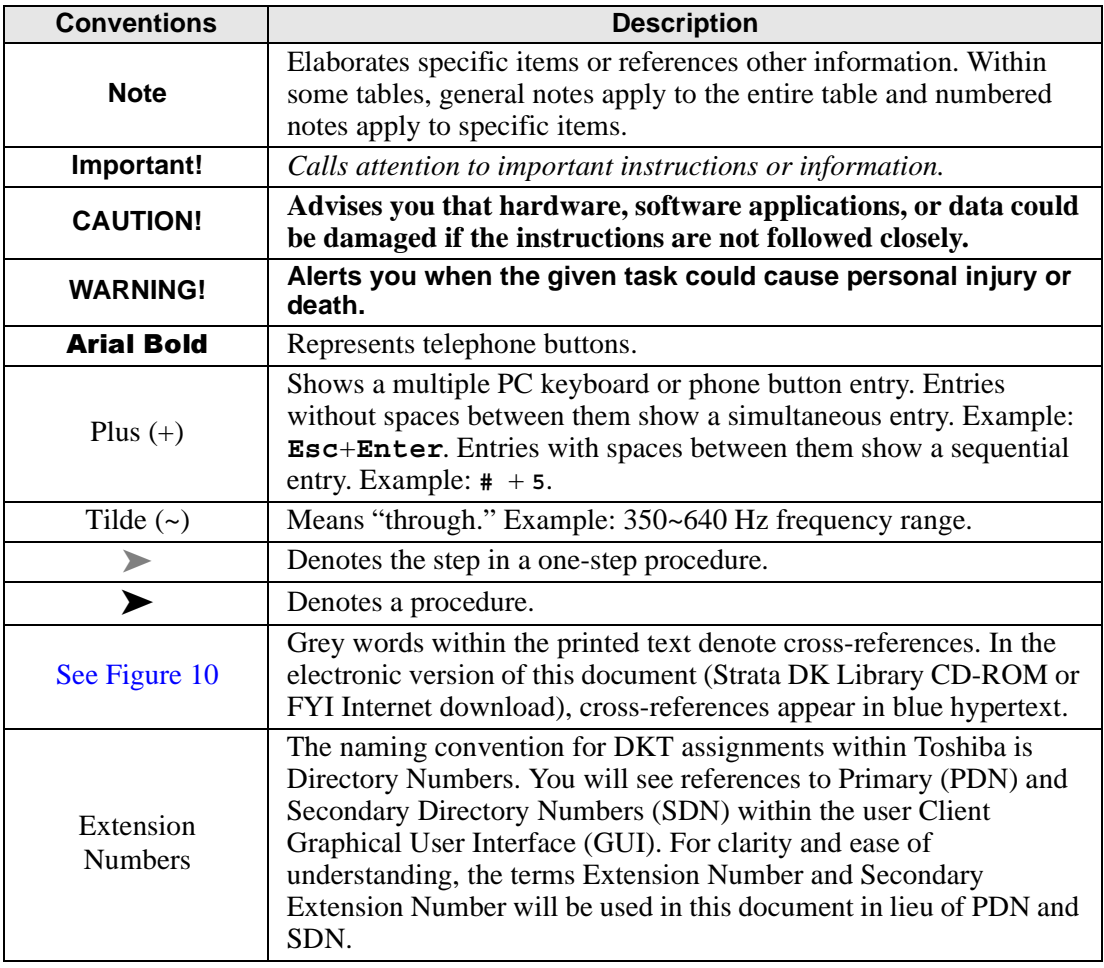

### <span id="page-8-1"></span><span id="page-8-0"></span>**Related Documents/Media**

**Note** Some documents listed here may appear in different versions on the CD-ROM, FYI, or in print. To find the most current version, check the version/date in the Publication Information on the back of the document's title page.

The following companion documentation is available:

- **•** Strata CS User Guide for ViewPoint
- **•** Strata CS Quick Reference Guide
- **•** Strata CS Quick Reference Card
- **•** Strata CS Analog Telephone User Guide
- **•** Strata CS Library CD-ROM

#### **Introduction**

*Related Documents/Media*

### <span id="page-10-1"></span><span id="page-10-0"></span>**Overview**

The Strata DK 3000/2000-series Digital Telephones are full-featured phones that include programmable feature buttons, Light Emitting Diode (LED) buttons, and an Liquid Crystal Display (LCD) display. They are easy to operate, and most Strata CS features can be accessed via the feature buttons.

### <span id="page-10-2"></span>**Buttons**

<span id="page-10-4"></span><span id="page-10-3"></span>There are two sets of buttons on the 3000/2000-series Digital Telephones, fixed and flexible. The fixed buttons (e.g., Mic, Msg, Redial, Hold, Conf/Trn, VolA, and Vol<sup>V</sup>) are standard to every Strata DK 3000/2000-series telephone ([see Table 1\)](#page-13-1). The flexible buttons consist of Extension and feature buttons. The number of preprogrammed flexible buttons varies by telephone [\(see Figure 2](#page-12-0)).

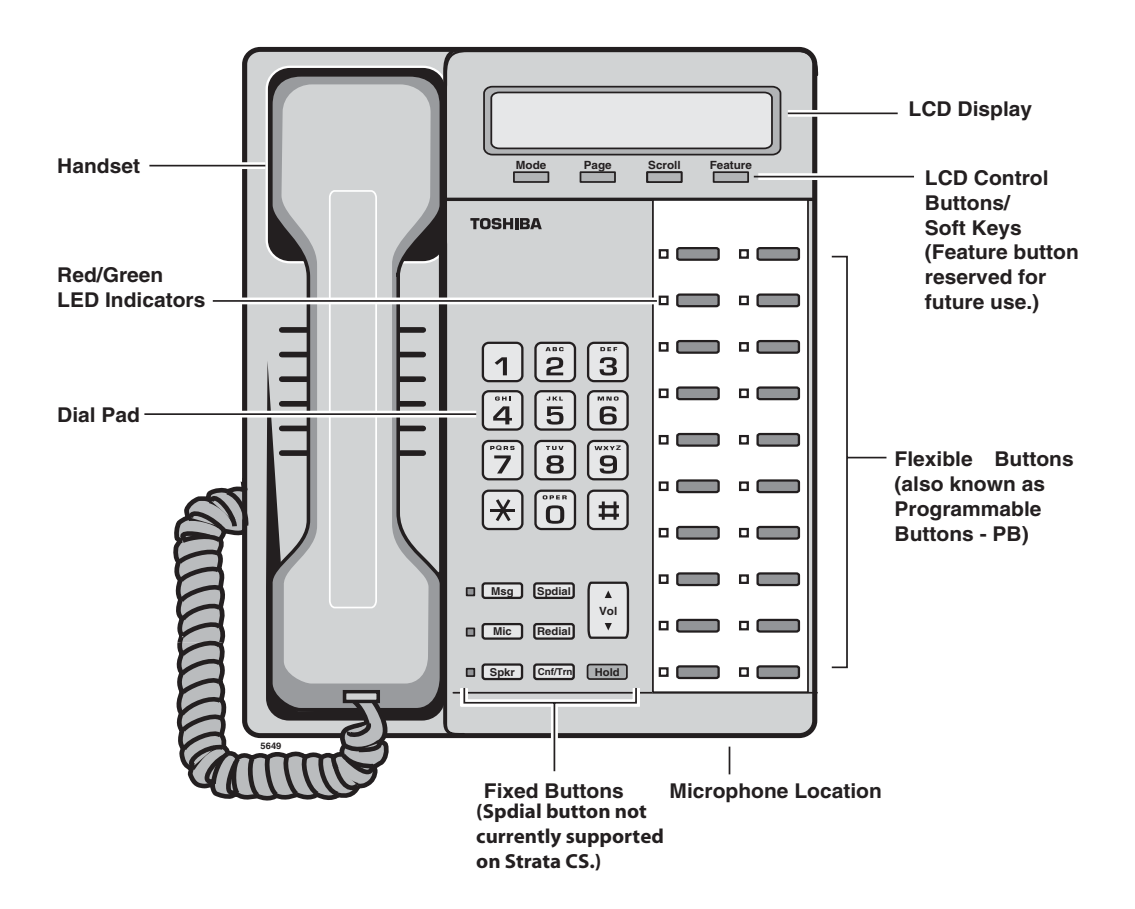

#### **Figure 1 DKT3020-SD Telephone**

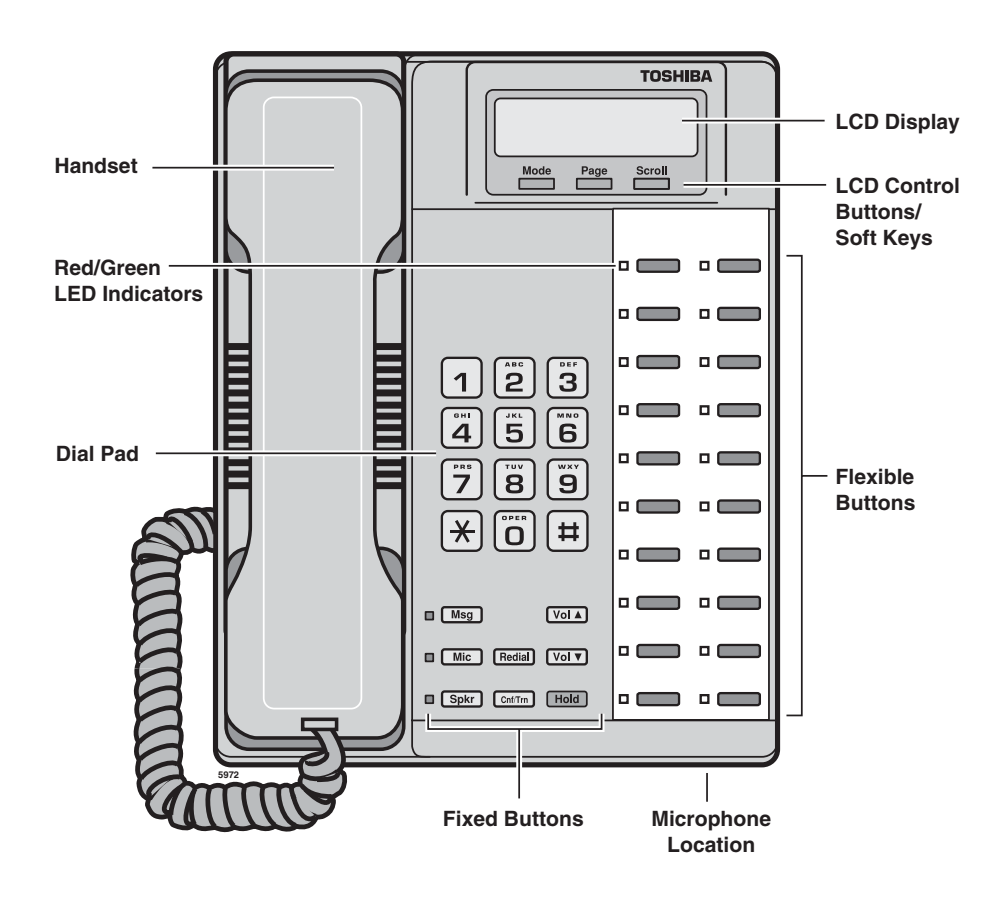

<span id="page-12-0"></span>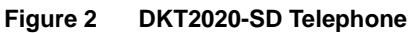

### <span id="page-13-0"></span>**Fixed Buttons**

<span id="page-13-3"></span>The fixed buttons are located on your dial pad and enable you to perform standard functions quickly and easily.

<span id="page-13-1"></span>**Table 1 Fixed Button Definitions** 

<span id="page-13-9"></span><span id="page-13-8"></span><span id="page-13-7"></span><span id="page-13-6"></span><span id="page-13-5"></span><span id="page-13-4"></span><span id="page-13-2"></span>

| <b>Button</b>                          | <b>Definitions</b>                                                                                                    |                                       |  |
|----------------------------------------|----------------------------------------------------------------------------------------------------|---------------------------------------|--|
| Cnf/Trn<br>(Conference/<br>Transfer)   | Press to conference additional callers or transfer calls to another station or<br>external destination. Maximum number of conference parties depends on<br>system configuration (see your System Administrator for details). This ability is<br>supported for both internal and external calls, or any combination of the two. |                                       |  |
|                                        | Press once to hold internal or outside calls. The Call<br>LED flashes green at the internal hold rate.                                                                                                    | <b>HOLD</b><br><b>AUG 21 TUE 9:36</b> |  |
|                                        | To retrieve a call on hold: Press Call that is on hold.                                                                                                    |                                       |  |
|                                        | If the held party hangs up, the call is released. The LED is turned Off and LCD<br>display cleared for the held party.                                                                                                    |                                       |  |
| Hold                                   | A different call can be held on each <b>Call</b> button on your phone.                                                                                                    |                                       |  |
|                                        | While a call is on Hold, the <b>Scroll</b> button may be pressed to display the caller<br>name. Pressing the <b>Page</b> button displays the caller number.                                                                                                    |                                       |  |
|                                        | Note Held calls can only be retrieved at the station that initially held the call or<br>at another DKT with a Secondary Extension Number of the original DKT.<br>See "Flexible Buttons" on page 5.                                                                                                    |                                       |  |
| <b>Mic</b><br>(Microphone)             | Press to toggle the microphone On/Off while the speaker telephone is in use.<br>The LED indicates the status of the microphone.                                                                                                    |                                       |  |
| <b>Msg</b><br>(Message)                | Used as a single key access to voice mail of the default-assigned user of the<br>DKT. When Msg is pressed, the DKT extension is already assumed and the<br>user is only prompted for his/her password.                                                                                                    |                                       |  |
| <b>Redial</b>                          | The last number called is redialed. Caller must be off-hook to initiate. Pressing<br>Redial dials the last party called.                                                                                                    |                                       |  |
| Spkr<br>(Speaker)                      | Press to toggle the speaker On/Off. The LED indicates the status of the<br>speaker. Provides speaker activation for calling and answering handsfree.                                                                                                    |                                       |  |
| <b>Volá</b><br><b>Vol</b> <sup>T</sup> | Press to adjust volume levels of the handset, speaker and ringer volume.                                                                                                    |                                       |  |

#### <span id="page-14-4"></span><span id="page-14-0"></span>**Flexible Buttons**

All flexible buttons must be programmed for your telephone using the Strata CS Admin or Client utility and can vary for individual phones (see [Table 2](#page-14-1) and [Figure 3](#page-15-0)). Secondary extensions numbers can only be set from the Administrator.

#### **Extension Buttons**

<span id="page-14-3"></span><span id="page-14-2"></span>Strata CS uses the following Directory Number Buttons to manage Call Appearances.

<span id="page-14-1"></span>**Table 2 Extension Button Definitions**

| <b>Button</b>                 | <b>Definitions</b>                                                                                                    |  |
|-------------------------------|----------------------------------------------------------------------------------------------------|--|
| <b>Extension Number</b>       | Press to answer a call to the Extension Number. Each station can have<br>multiple extension buttons. Incoming calls ring the extension button(s) from<br>the top down. For example, station 100's extensions ring 100-4 first, then<br>100-3, 100-2, and 100-1 (see Figure 3 on page 6). |  |
| Secondary Extension<br>Number | An extension number of another station which appears on your station is<br>considered a secondary extension number. You can pick up an incoming<br>call to a secondary extension number. Ringing Delay options and Ringer<br>Tone options are available on a per-key basis.              |  |

<span id="page-14-5"></span>**Note** The naming convention for DKT assignments within Toshiba is Directory Numbers. You will see references to Primary (PDN) and Secondary Directory Numbers (SDN) within the user Client graphical user interface. For clarity and ease of understanding, the terms Extension Number and Secondary Extension Number will be used in this document in lieu of PDN and SDN.

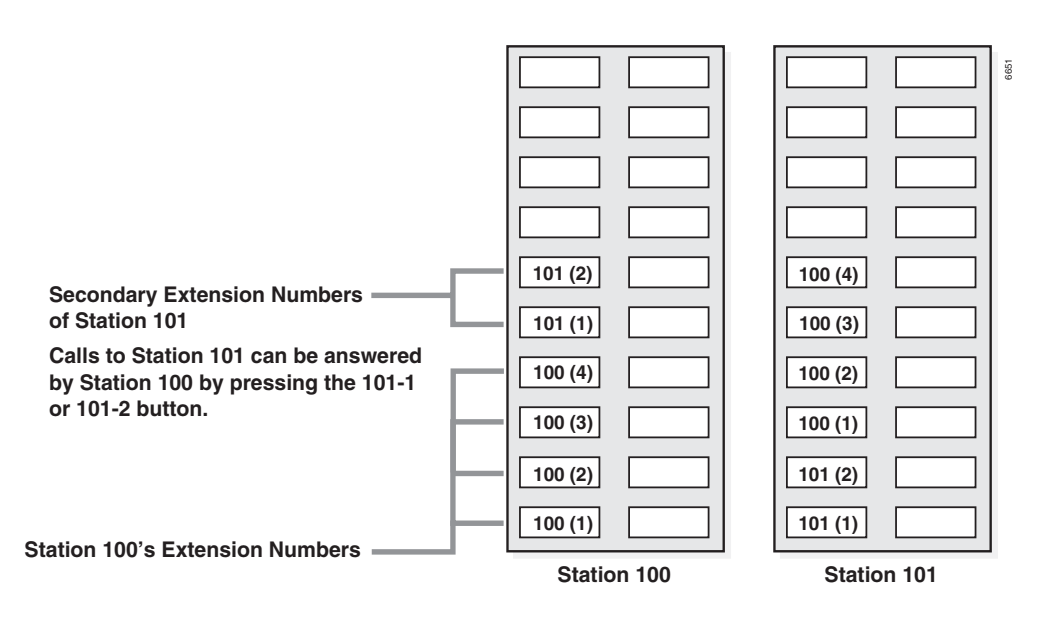

#### <span id="page-15-0"></span>**Figure 3 Multiple Extension Numbers Example**

#### **Feature Buttons**

<span id="page-15-1"></span>For you to be able to make any assignments or changes to the feature buttons you must have the proper permissions assigned to your extension by the System Administrator.

Preprogrammed feature buttons can be assigned to a station and can vary by individual station. The following table describes the feature buttons for use with Strata CS. These buttons provide Call handling functions that would usually be done either via the Client application or the TUI.

Each DKT can be programmed by the administrator or user to support Primary Extensions and Secondary Extensions in addition to a series of options. Primary Extensions and options can be added to DKTs by the individual user using the Client Interface if the proper permissions are set. Secondary Extensions, regardless of the user permissions, can only be assigned by the Administrator.

Each DKT supports as many Primary Extensions as there are Flexible buttons available. This varies based on the specific DKT model in use. Using the example from [Figure 3](#page-15-0), the first two Primary Extensions assigned to Station 101 would appear as Secondary Extensions on Station 100 (line appearances 101-1 and 101-2). In this example, Station 100 would only be able to monitor and answer the first two Primary Extensions of Station 101.

For your Primary Extensions to appear on another phone they must be programmed as corresponding Secondary Extensions on the other phone. If the number of Primary Extensions on the monitored phone (Station 101) and the number of Secondary Extensions appearing on the monitoring phone (Station 100) do not match, the following warning dialog box appears:

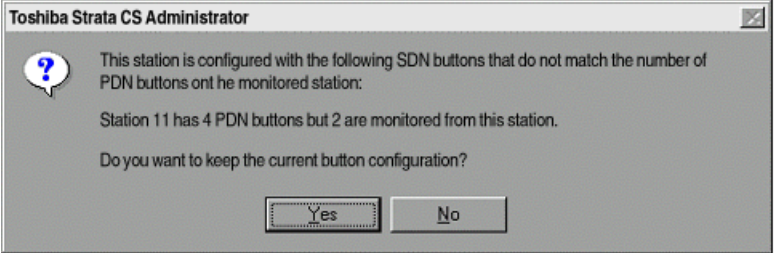

Multiple Secondary Extensions can be programmed on a DKT. The restriction on the total number of Secondary Extensions is limited only by the number of flexible buttons available.

It is recommended that the total number of Secondary Extensions on a DKT match the total number of Primary Extensions on the original DKT. If a call is put on hold on a Primary Extension, the call can be picked up on any Secondary Extension button and vice versa.

#### **The Grand Tour** *Buttons*

Feature buttons are assigned from the administrator or client GUI under the Phone tab screen (shown at right) for the specific station. Feature button definitions can be found in [Table 3](#page-17-0), and can be programmed by either the administrator or client with the exception of secondary extensions. Secondary Extensions can only be assigned by the administrator.

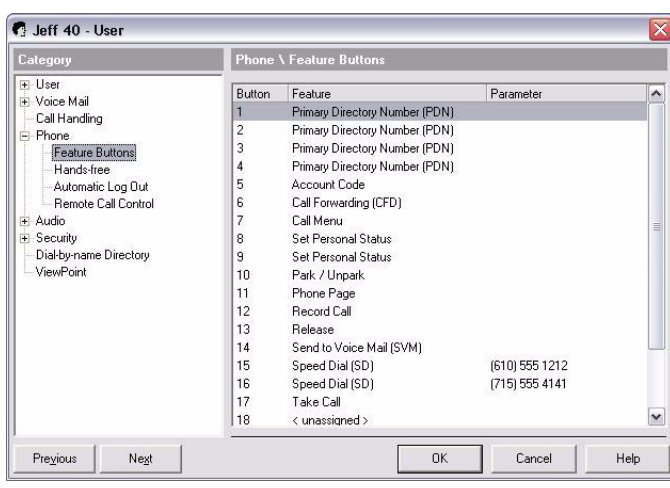

<span id="page-17-0"></span>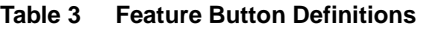

<span id="page-17-4"></span><span id="page-17-3"></span><span id="page-17-2"></span><span id="page-17-1"></span>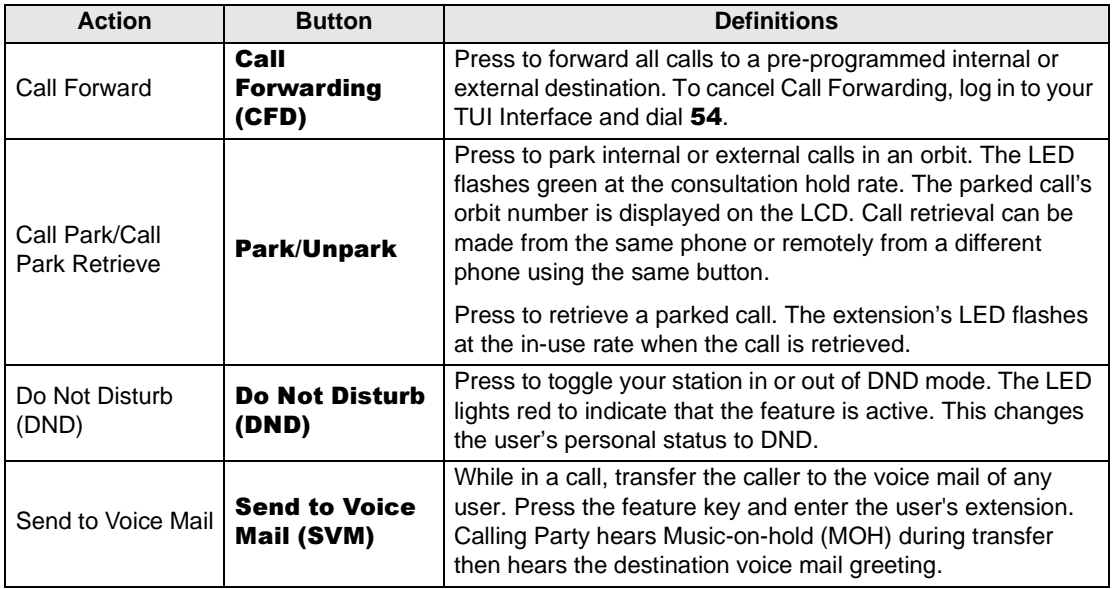

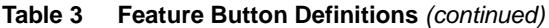

<span id="page-18-7"></span><span id="page-18-6"></span><span id="page-18-5"></span><span id="page-18-4"></span><span id="page-18-3"></span><span id="page-18-2"></span><span id="page-18-1"></span><span id="page-18-0"></span>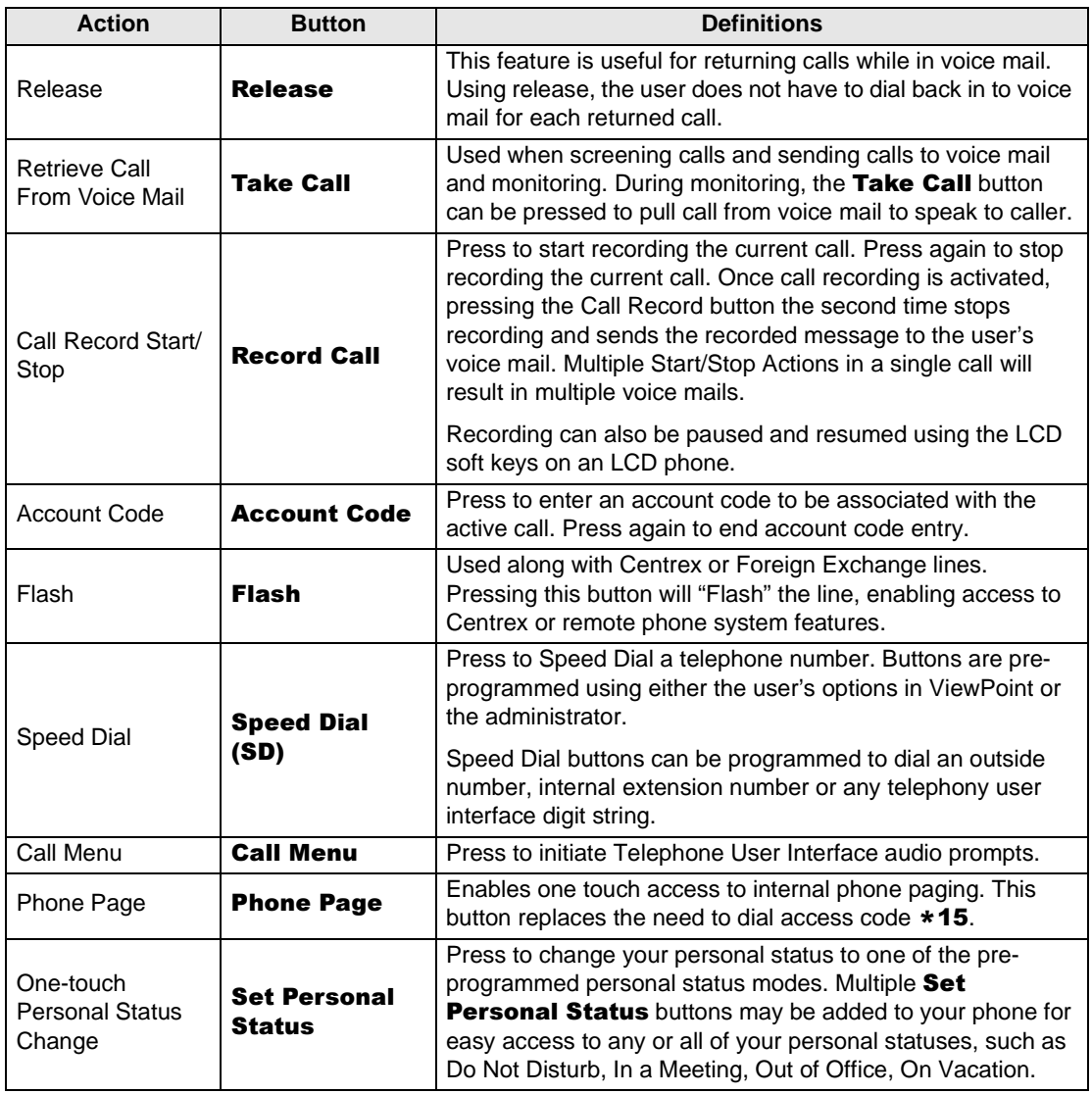

## <span id="page-19-0"></span>**LED Indicators**

<span id="page-19-3"></span>Each feature button has an LED next to it which indicates the status of the feature associated with the button.

Call LEDs light red or green and flash at varying rates to indicate call status (see [Table](#page-19-2)  [4\)](#page-19-2).

<span id="page-19-2"></span>**Table 4 LED Indicators** 

| <b>Use</b>                              | <b>Your Station (Green)</b>                              | <b>Other Station (Red)</b>       |  |
|-----------------------------------------|----------------------------------------------------------|----------------------------------|--|
|                                         | <b>Interval Rates</b>                                    |                                  |  |
| <b>Call or Extension In-Use</b>         | 2 seconds On, 1/8 second Off<br>$-1/8$ second On/Off     | Steady                           |  |
| <b>Incoming Call</b><br>(while ringing) | 1 second On at 10 pulses/second<br>-1 second Off         | One second On/Off                |  |
| <b>Hold</b>                             | 10 pulses/second .25 On/.75 Off                          | 10 pulses/second                 |  |
| <b>Internal Call</b>                    | Your extension flashes 10 pulses/<br>second-1 second Off | Steady                           |  |
| <b>Busy Station Transfer</b>            | 4 pulses/second, 1/8 second On/<br>Off                   | 3/4 second On, 1/8<br>second Off |  |
| <b>Conference</b>                       | 10 pulses/second                                         | Steady                           |  |

### <span id="page-19-4"></span><span id="page-19-1"></span>**Speaker/Handset**

Dial tone is presented when you press **Spkr** in an on-hook state. Touchtone dialing is available after the delivery of dial tone to the user.

Hot dial pad - When the user depresses the dial pad, the system selects the lowest Primary Extension number and dials digits.

Auto preference - When the user goes off-hook using **Spkr** button on the handset, the system selects the lowest Primary Extension number and provides dial tone.

Transition from using the handset to using the speakerphone is accomplished by pressing **Spkr**. When a user is on a call using the handset, pressing **Spkr** causes the call to be activated through the speaker. If the call is on the speaker and the handset is lifted from the DKT, the call immediately switches to the handset from the speaker without interruption.

Upon receipt of an incoming call, pressing **Spkr** or the extension button connects the calling party to the called party over the speaker.

<span id="page-20-1"></span>The same functionality exists with the handset operation; lifting the handset selects the ringing extension and the user can answer the call.

### <span id="page-20-0"></span>**Ringer**

The user can set the programmable ringing types as provided on the Strata CS from the user DKT.

Ringing patterns are set from the Client or Admin screens under Phone Options.

The telephone's ringer supports the following distinctive ring patterns—duration is shown in seconds; off time in parentheses:

- Low Tone 2,  $(2)$
- Medium Tone 2,  $(2)$
- High Tone  $2, (2)$
- Combined Tone  $-2$ , (2)
- Single Tone 1,  $(3)$

Ringing patterns can be set for internal and external calls on Primary Extension Numbers. Secondary Extension Numbers can also be programmed with one of five distinctive ring tones to differentiate individual incoming calls for other users that appear on the phone.

## <span id="page-21-0"></span>**LCD Operations**

<span id="page-21-9"></span>This section describes the operation of the Toshiba Keyset LCD and Call state displays.

### <span id="page-21-7"></span><span id="page-21-1"></span>**Idle Station Display**

While on-hook, the display shows the idle message screen. The message is programmable and can show the user name and extension on the first line. The second

**FEB 17 THU 11:13 PEGGY TADEO:3399**

<span id="page-21-6"></span>line shows the date and time that is derived from the Strata CS system.

### <span id="page-21-2"></span>**Dial Station Display**

<span id="page-21-8"></span>As you dial an internal directory number (e.g., 3774), the dialed digits are echoed to the display.

#### <span id="page-21-3"></span>**Making a Call**

The call is originated on the prime extension number. The originating extension number is indicated via the associated LED (steady On). You are prompted with a

dial tone. As you dial the destination address (e.g., 3774), the dialed digits are echoed to the display. Detection of the first digit breaks the dial tone. The display is in the Dial state.

### <span id="page-21-4"></span>**Caller ID Display/Toggle on LCD Screen**

<span id="page-21-5"></span>Upon answering an inbound call, external or internal, the top line of the display shows the caller ID information—caller's name/company name.

To see the caller number, you can press the **Page** button, under the LCD display to toggle the display from name to number.

**00:01:03 LN:3 ABC SHIPPING CO.** 

**00:02:34 LN:3 610-555-1212** 

**FEB 17 THU 11:13 3774** 

**FEB 18 FRI 11:40 3774** 

### <span id="page-22-0"></span>**Station Hold Display**

<span id="page-22-3"></span>Upon putting a call on hold, the display shows the line is on hold on the first line. The second line shows the current date and time. The display remains in this state

**FEB 18 FRI 11:40 HOLD** 

<span id="page-22-2"></span>until the termination of the call or activation of other functions, such as transfer or conference.

#### <span id="page-22-1"></span>**Held Calls LCD Toggle Display**

If one or more calls are on hold on your Primary Extension number, you can press the **Scroll** button, under the LCD display to toggle through the name and number displays of all the held calls.

> **00:01:03 LN:3 ABC COMPANY**

**00:02:10 LN:4 XYZ COMPANY** 

**00:01:45 LN:5 ACE TOOLS** 

Initially the caller's name appears on the top line. Pressing the **Page** button toggles the display to the caller number.

**00:02:34 LN:5 610-555-1212** 

## <span id="page-23-1"></span><span id="page-23-0"></span>**Tone First/Voice First Answering**

Strata CS server and DKT users can set their phones to ring internally as either Tone First or Voice First. The appropriate setting can be defined under the options category for the phone, either from the administrator or client views.

For the client to be able to set Voice First answering, the Strata CS system must be set to Voice First under System Settings. Once the server is set to allow Voice First, each individual user can set their phones to Tone First or Voice First. The Tone First or Voice First change via the system settings does not require a restart of the server. If the server is set for Tone First, The Voice First option will be greyed out on the client screen.

Tone First provides for ringing tone to be generated upon receipt of a call, whereas Voice First provides a brief alert tone and then cuts through a talk path from the originating station to the called station.

Tone First and Voice First modes can also be toggled at the phone by dialing \*12 on the touch pad.

**Note** When calling a station that has Voice First set and no one answers, you can press \* on the dial pad in order to continue to the next destination in the called destinations routine list.

## <span id="page-24-0"></span>**Features 2**

<span id="page-24-3"></span>This chapter lists all the digital telephone features in alphabetical order. These features can be performed on 2000-series digital telephones equipped with or without LCDs.

## <span id="page-24-1"></span>**Accessing Voice Mail**

- 1. Program your MSG button to log into the Strata CS.
- 2. Pick up your handset and press MSG. Strata CS connects you to your voice mail and tells you how many new, old, and saved messages are in your mailbox. All other operations are controlled from the standard dial pad keys.

### <span id="page-24-4"></span><span id="page-24-2"></span>**Caller ID**

This feature displays the incoming caller ID name and number on the top line of the DKT LCD. This feature does not have to be enabled, it is an automatic feature.

Here are the highlights and functions of this feature:

- 1. When an incoming call is ringing at the DKT, the caller's Name/company name are displayed on the top line of the LCD display of the DKT.
- 2. If, at any time, you want to see the caller number, press the **Page** button under the LCD display to toggle the top line display from Name to Number.
- 3. If the incoming caller matches your Contact database, the name from the Contact database displays instead of the name supplied by the phone company.

## <span id="page-25-4"></span><span id="page-25-0"></span>**Call Hold**

This feature enables you to place a call on hold and makes the station free so you can make or take another call.

<span id="page-25-3"></span>While on a call, press **Hold**. The call is placed on hold and the extension button's LED flashes.

### <span id="page-25-1"></span>**Call Menu**

While in a talking state, press **Call Menu** (programmed feature button). The call is placed in consultation hold and the TUI prompts play to assist you with call control.

### <span id="page-25-5"></span><span id="page-25-2"></span>**Conference/Transfer**

There are two methods of Conference/Transfer with the Strata CS when using the Strata DKT—Direct Transfer and Menu Assisted Transfer. Which method is employed is determined by the setting of the DKT Cnf/Trn fixed button.

- Menu Assisted Transfer provides a series of informational prompts via the Telephone User Interface (TUI) to assist the user with completing a conference or transfer operation.
- Direct Transfer cancels the TUI prompts and no prompts are offered. Instead, is offered to allow the user to dial a station or outside number to transfer a call or conference.

To verify or change the transfer setting, please refer to the admin or client settings under the PHONES tab for the user. The **Cnf/Trn** fixed button appears as the last entry for the DKT set, just after the last programmable button.

**To change the current setting using the ViewPoint desktop**

- 1. Select Tools > Options.
- 2. Under the Phone section, select Station Features.
- 3. Double-click **Cnf/Trn**. The available settings display.
- 4. Highlight the setting you want and click OK.
- 5. Your change is saved and is effective immediately.

#### <span id="page-26-0"></span>**Conference Using Direct Transfer**

- <span id="page-26-5"></span>**Note** With Direct Transfer, the TUI prompts are not provided to assist with the conference/transfer process.
- 1. While on a call, press  $Cn f/Trn$ .
- 2. Dial the telephone number you wish to conference. The display shows the number dialed.
- <span id="page-26-4"></span>3. When the new party answers, press **Cnf/Trn** or **PAGE** to join the held call(s) and the new party.

### <span id="page-26-1"></span>**Conference Using Menu Assisted Transfer**

- 1. While on a call, press **Cnf/Trn**. TUI prompts play.
- 2. Press **#** to initiate a new call.
- 3. Dial the telephone number you wish to conference. The display shows the number dialed.
- 4. When the new party answers, press **Cnf/Trn** to place both calls in consultation hold.
- 5. Press  $\overline{\mathbf{5}}$  to join the held call(s) and the new party.

### <span id="page-26-3"></span><span id="page-26-2"></span>**Blind Transfer Using Direct Transfer**

- **Note** With Direct Transfer, the TUI prompts are not provided to assist with the conference/transfer process.
- 1. While on a call, press  $Cn f/Trn$ .
- 2. Dial the telephone number where the call is to be transferred. The display shows the number dialed.
- 3. Press Trn to transfer the call.

### <span id="page-27-0"></span>**Blind Transfer Using Menu Assisted Transfer**

- <span id="page-27-5"></span>1. While on a call, press **Cnf/Trn**. TUI prompts play.
- 2. Press **1** to initiate a transfer.
- 3. Dial the telephone number where the call is to be transferred. The display shows the number dialed.
- <span id="page-27-4"></span>4. Hang up. The call transfers.

### <span id="page-27-1"></span>**Supervised Transfer Using Direct Transfer**

- 1. While on a call, press  $Cn f/Trn$ .
- 2. Dial the telephone number where the call is to be transferred. The display shows the number dialed.
- <span id="page-27-3"></span>3. When the new party answers, hang up to transfer the call.

### <span id="page-27-2"></span>**Supervised Transfer Using Menu Assisted Transfer**

- 1. While on a call, press **Cnf/Trn**. TUI prompts play.
- 2. Press **1** to initiate a transfer.
- 3. Dial the telephone number where the call is to be transferred. The display shows the number dialed.
- 4. When the new party answers, press **Cnf/Trn** to place both calls in consultation hold.
- 5. Press **2** then hang up to complete the transfer of the call.

**Note** With Direct Transfer, the TUI prompts are not provided to assist with the conference/transfer process.

## <span id="page-28-0"></span>**Do Not Disturb (DND)**

<span id="page-28-4"></span>While in idle state, press **Do Not Disturb (DND)** (programmed feature button) to put the phone in DND mode. The LED flashes RED.

Once DND is activated, calls follow the DND settings specified by the user personal status DND mode. The DND feature button toggles the DND status of the phone and updates Personal Status on the Client GUI.

### <span id="page-28-5"></span><span id="page-28-1"></span>**Park in Orbit**

- 1. While in connected state, press **Park/Unpark** (programmed feature button) to initiate parking. The LED flashes green.
- 2. Strata CS provides a call's park number both via the LCD and through the voice prompt. Make a note of this number and hang up.

### <span id="page-28-2"></span>**Phone Page**

- 1. Pick up the handset and press the **Phone Page** button on the DKT flexible keys.
- 2. The Strata CS prompts you to dial either a station or station group.
- 3. Dial the station or station group followed by the \* key. A warning tone is heard.
- <span id="page-28-6"></span>4. Announce your page.

### <span id="page-28-3"></span>**Pick Up Parked Call**

To retrieve a parked call, pick up any extension, press Park/Unpark (programmed feature button) and dial the park orbit number where the call is parked. The extension button's LED flashes at the in-use rate when the call is retrieved. The display is now in the connected state.

## <span id="page-29-0"></span>**Release**

- <span id="page-29-3"></span> $\triangleright$  When you are in "Handsfree Answer" mode, press **Release** (programmed feature button) to release the call and return the line to an idle state. You hear a short burst of dial tone to indicate that the line has been cleared. The DKT display returns to idle.
- $\triangleright$  When terminating a call, press **Release** to drop the current call and receive dial tone. A new station or outside number may now be dialed.
- <span id="page-29-4"></span> $\triangleright$  When returning a call in voice mail, press **Release** to drop the current call and return to the voice mail position that you left, without logging in again.

### <span id="page-29-1"></span>**Retrieve Held Call**

 To retrieve a call on hold, press the extension button that has the call on hold. The display changes back to the connected state.

<span id="page-29-5"></span>Held calls can also be picked up at any Secondary Extension number of the same Primary Extension number that is on hold.

## <span id="page-29-2"></span>**Send Caller to Voice Mail**

- 1. While on a call, send the caller to the voice mail of any other user by pressing Send to Voice Mail (SVM) (programmed feature button).
- 2. Enter the mailbox number of the user and the message "sent to voice mail" plays. The caller is connected to the user's voice mailbox.
- 3. Hang up. The phone returns to idle.

### <span id="page-30-0"></span>**Set Call Forwarding**

<span id="page-30-1"></span>If the Call Forwarding (CFD) button is programmed on your DKT:

To activate the Call Forwarding feature, press **Call Forwarding (CFD)** and the LCD displays the call forward location. When the Call Forward key is activated, the Client Graphical User Interface (GUI) is updated to show your phone in a call forward state in the system tray and user pane.

If no Call Forwarding button is pre-programmed on your DKT:

- 1. Pick up your handset and press **MSG** and Dial password to log in.
- 2. Press **5** to Call Forward.
- 3. Press **2** to enter an extension and enter the "forward to" extension number

...or press 3 to forward to an external number and enter the number.

Users can configure their Call Forwarding button settings using only the telephone buttons as follows:

- 1. Press **Redial**.
- 2. Press the **Call Forwarding** button you want to set. The LCD (if you have one) reads "Enter Number."
- 3. Enter the Call Fowarding number (including access code if it is an outside number).
- 4. Press **Redial**.
- **Note** The button must already be programmed as a Call Forward button before programming a call forward number using the phone.

### <span id="page-31-0"></span>**Set Personal Status**

#### **To set a personal status using the telephone**

- <span id="page-31-1"></span>1. Press any one of the pre-programmed Set Personal Status buttons to set your use mode to one of the following personal statuses:
	- Do Not Disturb
	- In a Meeting
	- Out of Office
	- On Vacation
	- Available–Queue Calls only (for Call Center Agents only)
	- Available–Non-Queue Calls (for Call Center Agents only)
	- On Break (for Call Center Agents only)
- 2. Once the button is pressed, it is set to your chosen personal status and the button's LED stays lit.
- 3. If the same button is pressed again, your personal status is restored to Available mode.

#### **To add/change a set personal status button using the ViewPoint desktop**

- 1. Select Tools > Options.
- 2. Under the Phone section, select Station Features.
- 3. Double-click your button choice and highlight Set Personal Status.
- 4. Double-click the Parameter column on the right. Your personal status choices display.
- 5. Highlight your personal status choice, then click OK.
- 6. Your choice is saved and is effective immediately.
- **Note** You cannot assign custom personal statuses to your telephone feature buttons. To set custom personal statuses, you must use the telephone commands or ViewPoint.

## <span id="page-32-1"></span><span id="page-32-0"></span>**Speed Dial**

 $\triangleright$  While in an on-hook state, press **Speed Dial (SD)** (programmed feature button) to speed dial a pre-programmed internal or external number or temporary user interface digit string.

#### **To set Speed Dial numbers**

 Speed Dial numbers are defined in the client or admin Graphical User Interface (GUI) screens under User/Phone settings. Each Speed Dial key can support one speed dial internal or external number or telephony user interface digit string.

...or

Users can configure their Speed Dial settings using only their telephone buttons as follows:

- 1. Press **Redial**.
- 2. Press the **Speed Dial** button you want to set. The LCD (if you have one) reads "Enter Number."
- 3. Enter the number to be speed dialed (including access code if it is an outside number).
- 4. Press Redial.
- **Note** The button must already be programmed as a Speed Dial button before programming a speed dial number using the telephone.

### <span id="page-33-0"></span>**Volume Control**

<span id="page-33-1"></span>Your telephone has a volume increase and decrease button for controlling speaker and handset volume levels.

You must hold down either button (Vol  $\triangle$ /Vol  $\nabla$ ) for at least 1/8 second for any volume change to occur. If you continually hold down either button, the volume continually changes about every half second until the level limit is reached.You hear ring tone as long as you press a Volume button when your telephone is idle.

The method for changing feature volume varies. Some features can be adjusted using only the Vol  $\triangle$ /Vol  $\nabla$  and others require additional buttons.

#### **To adjust the handset volume**

During a call, press the **Vol**  $\triangle$  to increase volume and **Vol**  $\nabla$  to decrease volume. When you hang up, the volume returns to the default setting. This default setting can be adjusted to higher/lower in system programming.

#### **To adjust Ring Tone, incoming Handsfree Answerback, and Voice-first Answering**

With the handset on-hook, the phone idle, the **Spkr** depressed and the handset in the cradle, press the **Vol**  $\triangle$  to increase volume and **Vol**  $\nabla$  to decrease volume.

## <span id="page-34-0"></span>**Index**

### **A**

about this book conventions, [iv](#page-7-1) related documents, [v](#page-8-1) accessing voice mail, [15](#page-24-3) account code, [9](#page-18-0)

#### **B**

blind transfer using direct transfer, [17](#page-26-3) buttons, [1](#page-10-3) account code, [9](#page-18-0) call forward, [8](#page-17-1) call menu, [9,](#page-18-1) [16](#page-25-3) call park, [8](#page-17-2) call record start/stop, [9](#page-18-2) cnf/trn, [4](#page-13-2) do not disturb, [8](#page-17-3) extension, [5](#page-14-2) extension number, [5](#page-14-3) feature, [6](#page-15-1) fixed, [4](#page-13-3) flash, [9](#page-18-3) flexible, [5](#page-14-4) hold, [4](#page-13-4)

internal page, [9](#page-18-4) mic, [4](#page-13-5) msg, [4](#page-13-6) redial, [4](#page-13-7) release, [9](#page-18-5), [20](#page-29-3) retrieve call from voice mail, [9](#page-18-6) secondary extension number, [5](#page-14-5) send to voice mail, [8](#page-17-4) set personal status, [22](#page-31-1) speed dial, [9](#page-18-7), [23](#page-32-1) spkr, [4](#page-13-8) volume control, [1,](#page-10-4) [4](#page-13-9)

### **C**

call forward, [8](#page-17-1) setting, [21](#page-30-1) call hold, [16](#page-25-4) call menu, [9,](#page-18-1) [16](#page-25-3) call park, [8](#page-17-2) call park retrieve, [8](#page-17-2) call record start/stop, [9](#page-18-2) caller ID, [15](#page-24-4) cnf/trn, [4](#page-13-2) conference using direct menu assisted transfer, [17](#page-26-4) using direct transfer, [17](#page-26-5)

#### **Index** *D~V*

conference/transfer, [16](#page-25-5)

### **D**

do not disturb, [8,](#page-17-3) [19](#page-28-4)

#### **E**

extension number, [5](#page-14-3)

#### **F**

feature buttons, [6](#page-15-1) fixed buttons, [4](#page-13-3) flash button, [9](#page-18-3) flexible buttons, [5](#page-14-4)

#### **H**

hold, [4](#page-13-4)

#### **I**

indicators led, [10](#page-19-3) internal page, [9](#page-18-4)

### **L**

LCD caller id display, [12](#page-21-5) dial station display, [12](#page-21-6) held calls lcd toggle display, [13](#page-22-2) idle station display, [12](#page-21-7) making a call, [12](#page-21-8) station hold display, [13](#page-22-3) LCD operations, [12](#page-21-9) LED indicators, [10](#page-19-3)

#### **M**

mic, [4](#page-13-5)

msg, [4](#page-13-6)

#### **P**

park in orbit, [19](#page-28-5) pick up parked call, [19](#page-28-6)

#### **R**

redial, [4](#page-13-7) release, [9](#page-18-5), [20](#page-29-3) retrieve call from voice mail, [9](#page-18-6) retrieve held call, [20](#page-29-4) ringer, [11](#page-20-1)

### **S**

secondary extension number, [5](#page-14-5) send caller to voice mail, [20](#page-29-5) send to voice mail, [8](#page-17-4) set personal status, [22](#page-31-1) speaker/handset, [10](#page-19-4) speed dial, [9](#page-18-7), [23](#page-32-1) spkr, [4](#page-13-8) supervised transfer using direct menu assisted transfer, [18](#page-27-3) using direct transfer, [18](#page-27-4)

### **T**

tone first answering, [14](#page-23-1) transfer using direct menu assisted transfer, [18](#page-27-5)

#### **V**

voice first answering, [14](#page-23-1) volume, [1,](#page-10-4) [4](#page-13-9) volume controls, [24](#page-33-1)